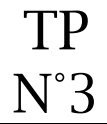

# Sélection - Taille – Recadrage – Luon - Taine – Recaurage – Photoshop

Objectifs :

- Sélectionner un élément d'une image
- Dupliquer un élément
- Modifier la taille d'une image
- Recadrer une image
- Insérer un élément d'une image dans une autre image

### Ouverture du fichier imagePort01.jpg

- 1. Télécharger le fichier images.zip à cette adresse : <http://coursbts.feyder.net/tp/photoshop/images.zip>
- 2. Extraire ce fichier qui se trouve dans le dossier de téléchargement
- 3. Ouvrir dans Photoshop le fichier imagePort01.jpg

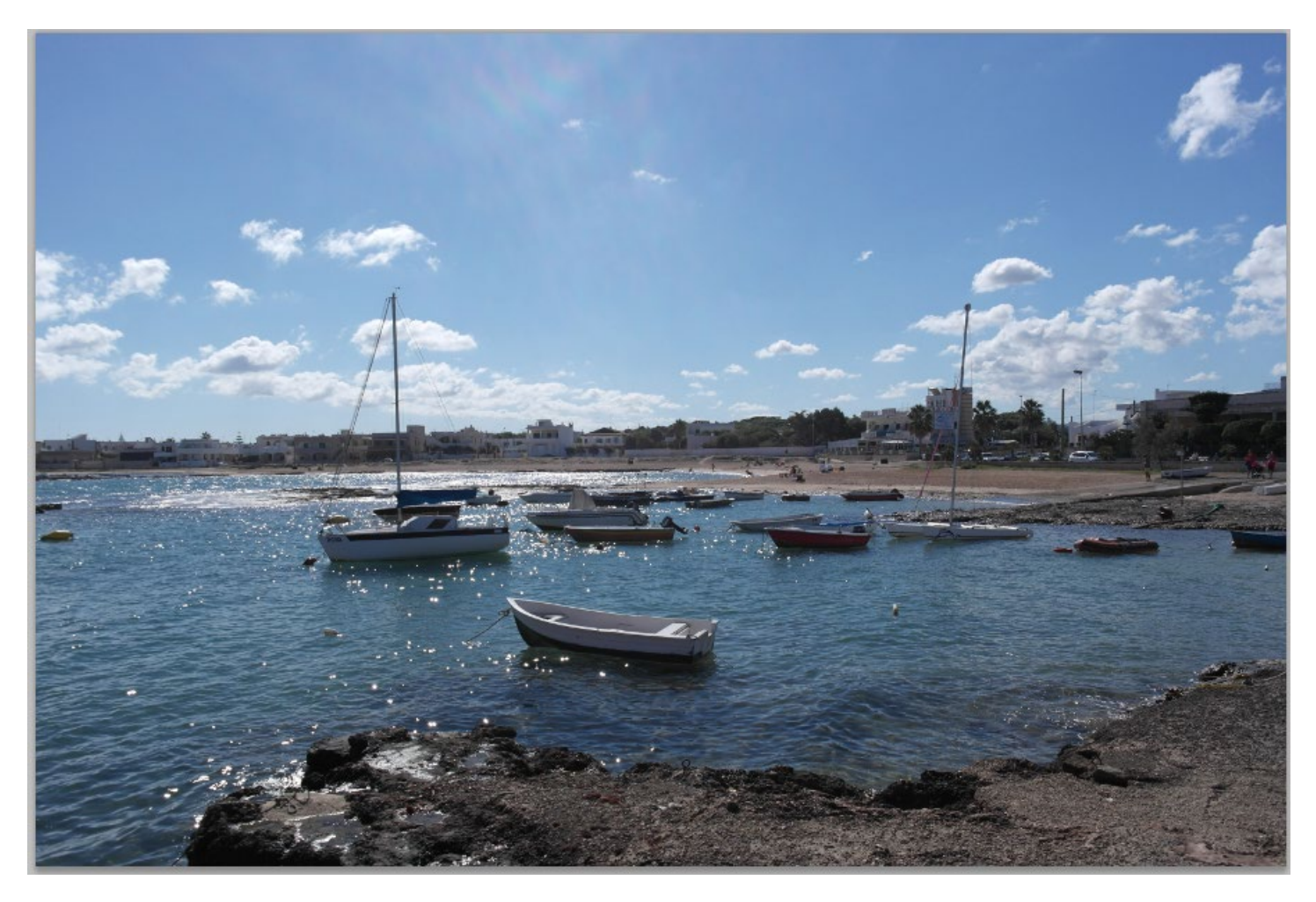

### Sélection d'un élément d'une image

Nous souhaitons « récupérer » une barque du port pour l'insérer dans une autre image.

Il faut tout d'abord sélectionner la barque.

 $\Rightarrow$  Agrandir la photo avec les touches de raccourci « CTRL + ».

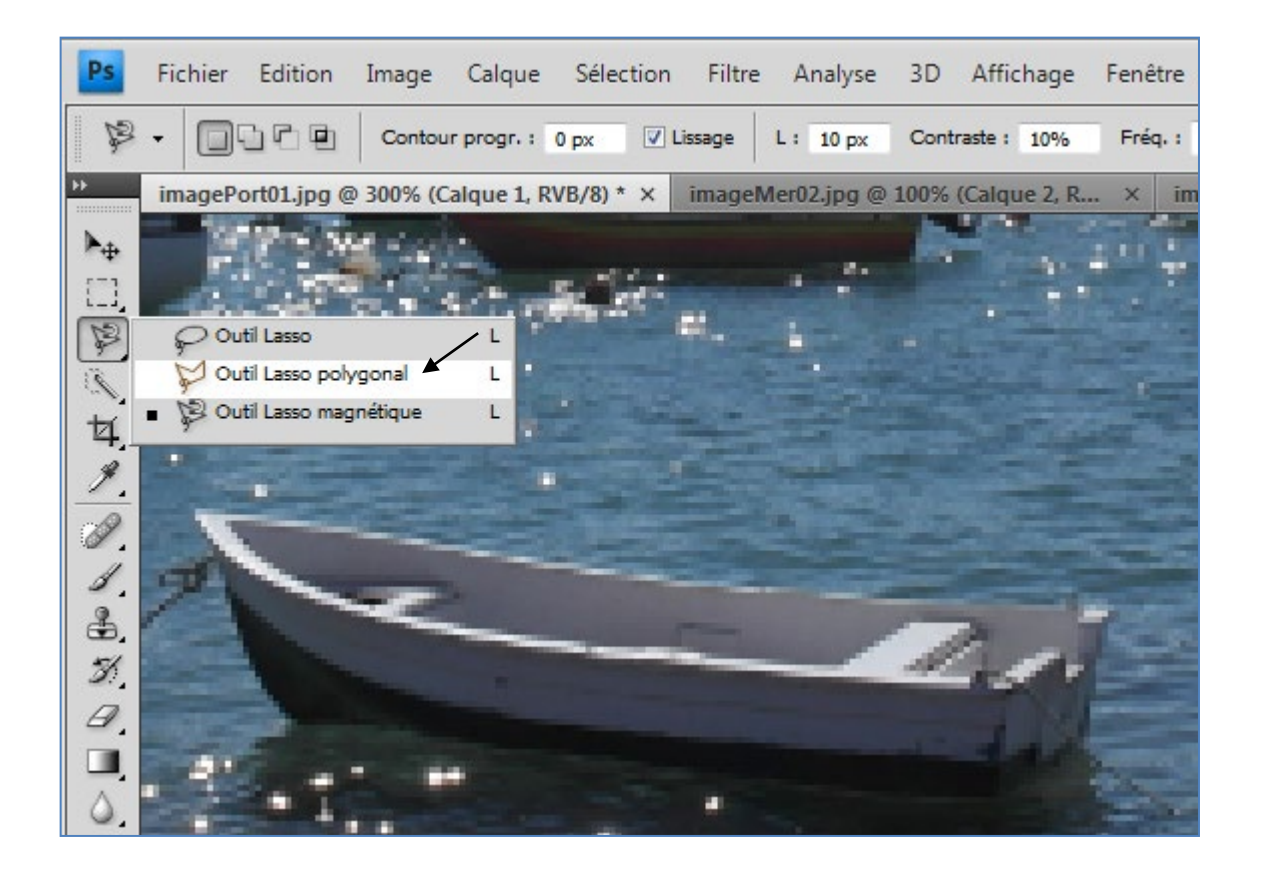

 $\Rightarrow$  Sélectionner la barque en cliquant sur le contour de celle-ci.

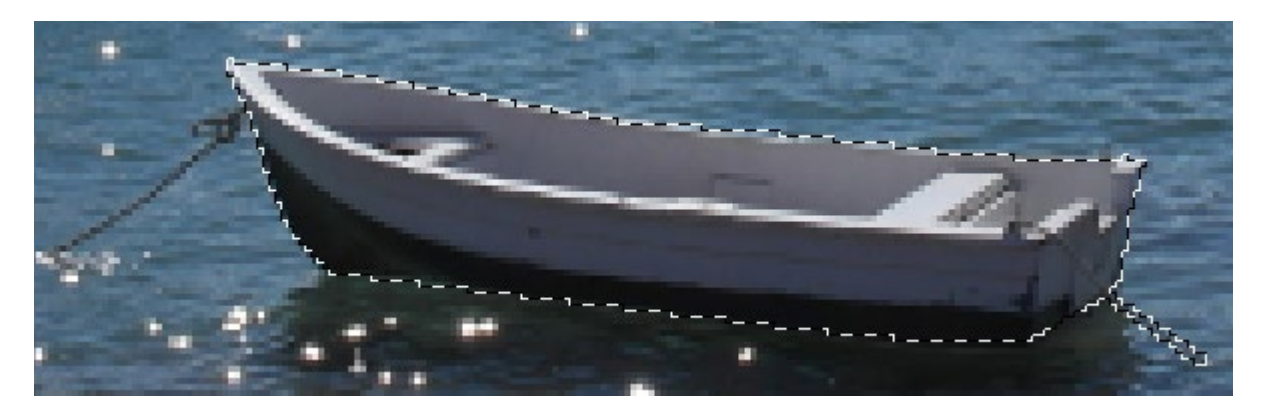

Enregistrer la barque sélectionnée dans un calque grâce à un clic droit.

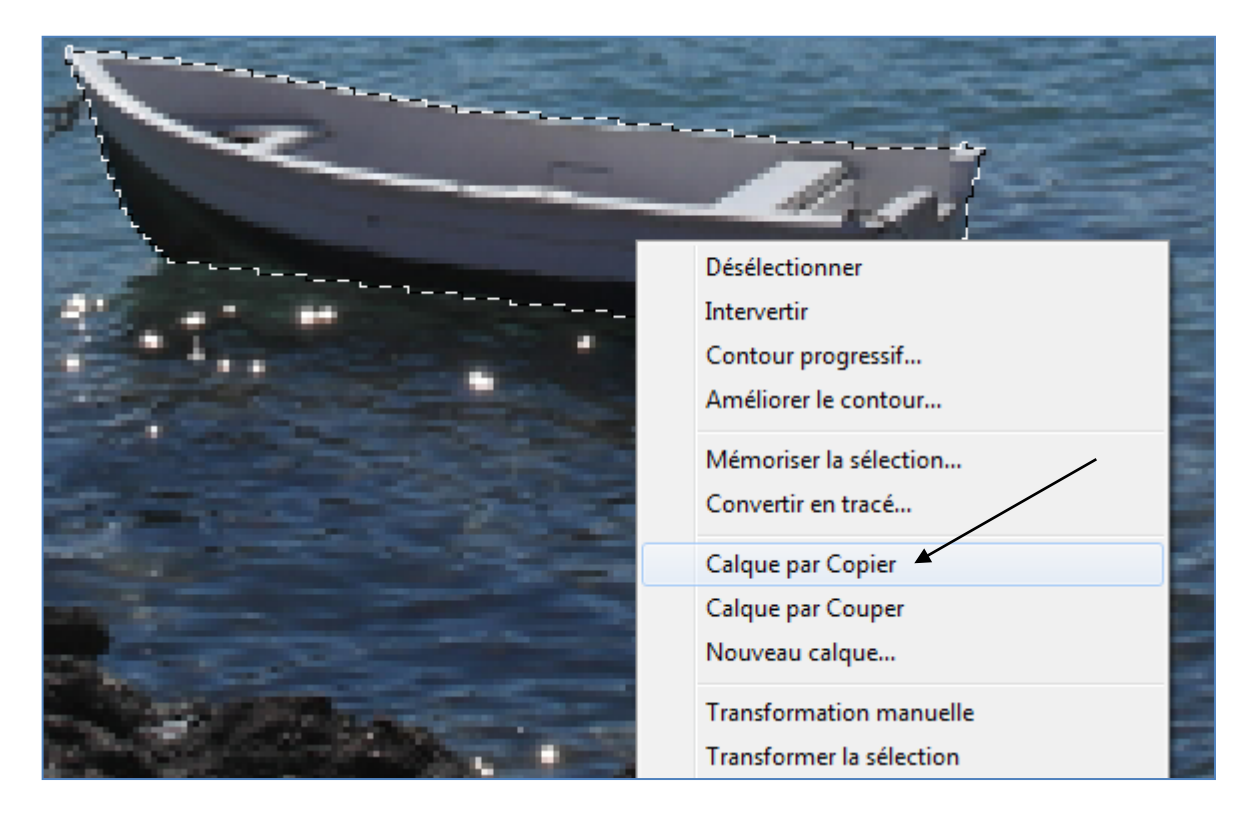

 $\Rightarrow$  Le calque « Calque 1 » a été créé avec la barque.

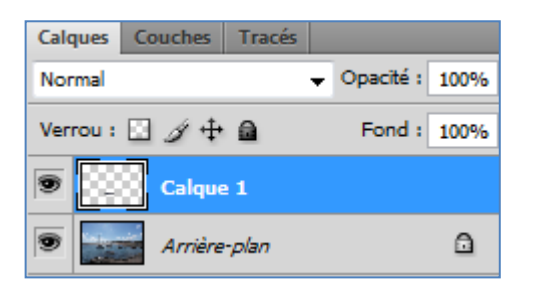

Renommer le calque « Calque 1 » en « Barque »

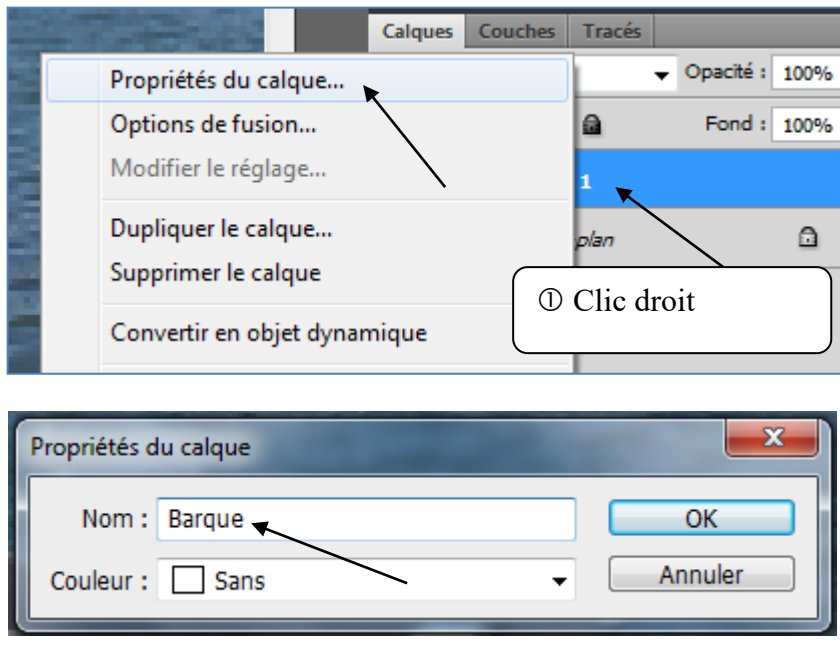

#### Duplication d'un élément

Nous souhaitons dupliquer la barque sur la même image.

Sélectionner le calque « Barque »

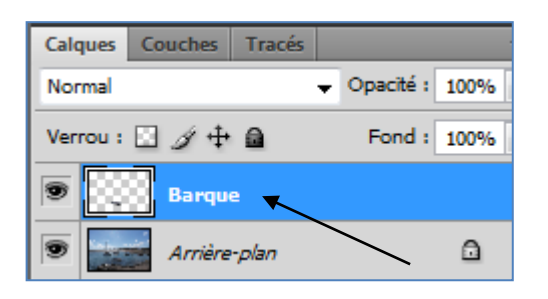

Déplacer la barque en dessous de l'original

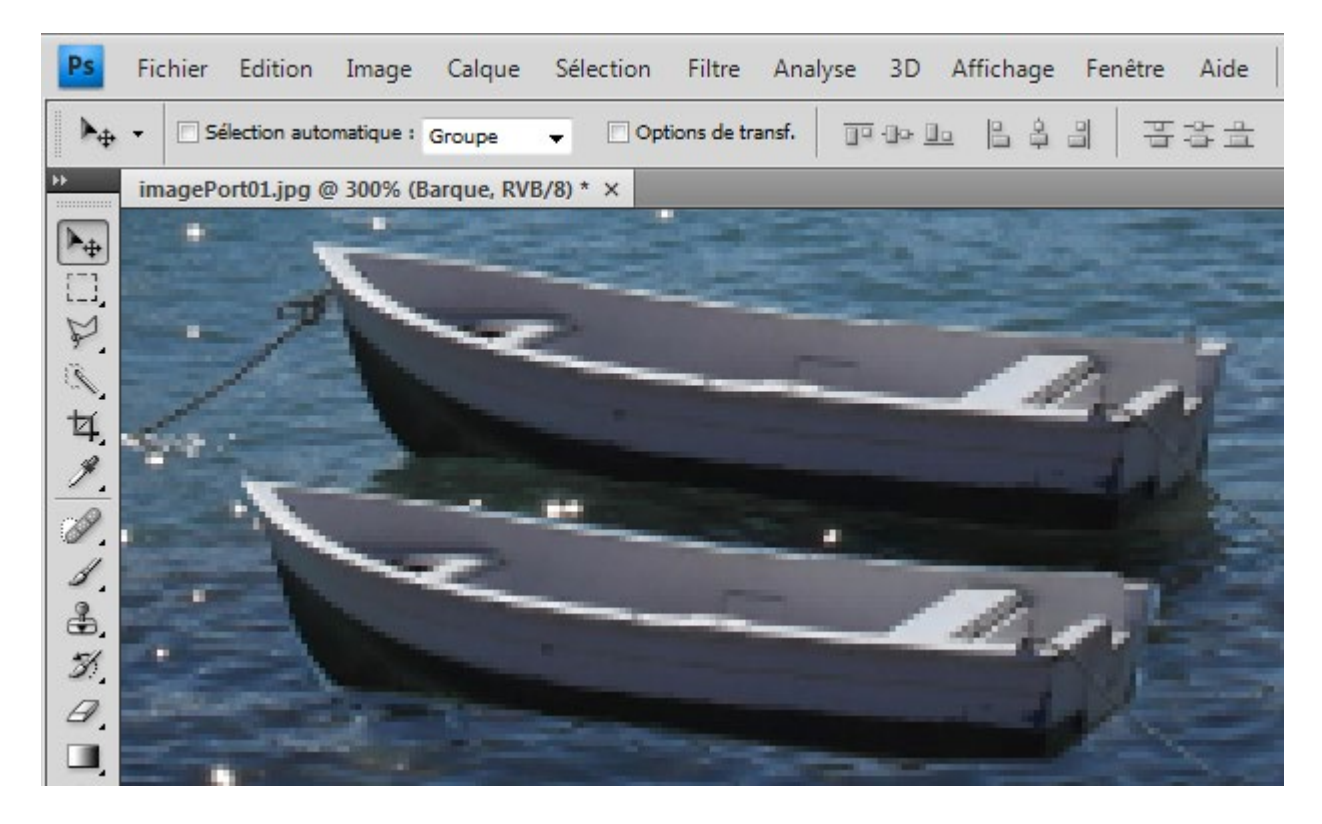

Pour ne plus afficher la barque dupliquée, il suffit de ne plus afficher le calque « Barque ».

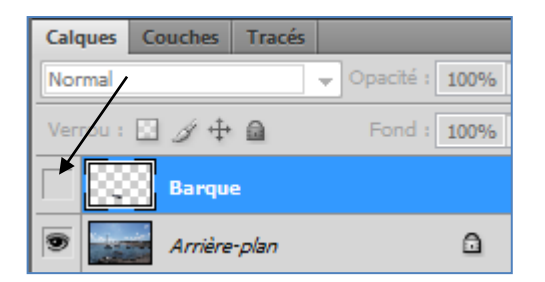

#### Insertion d'un élément dans une autre image

Nous souhaitons insérer la barque dans l'image  $\Rightarrow$  imageMer02.jpg

- $\Rightarrow$  Ouvrir dans Photoshop le fichier imageMer02.
- $\Rightarrow$  Laisser ouvert le fichier imagePort01.jpg

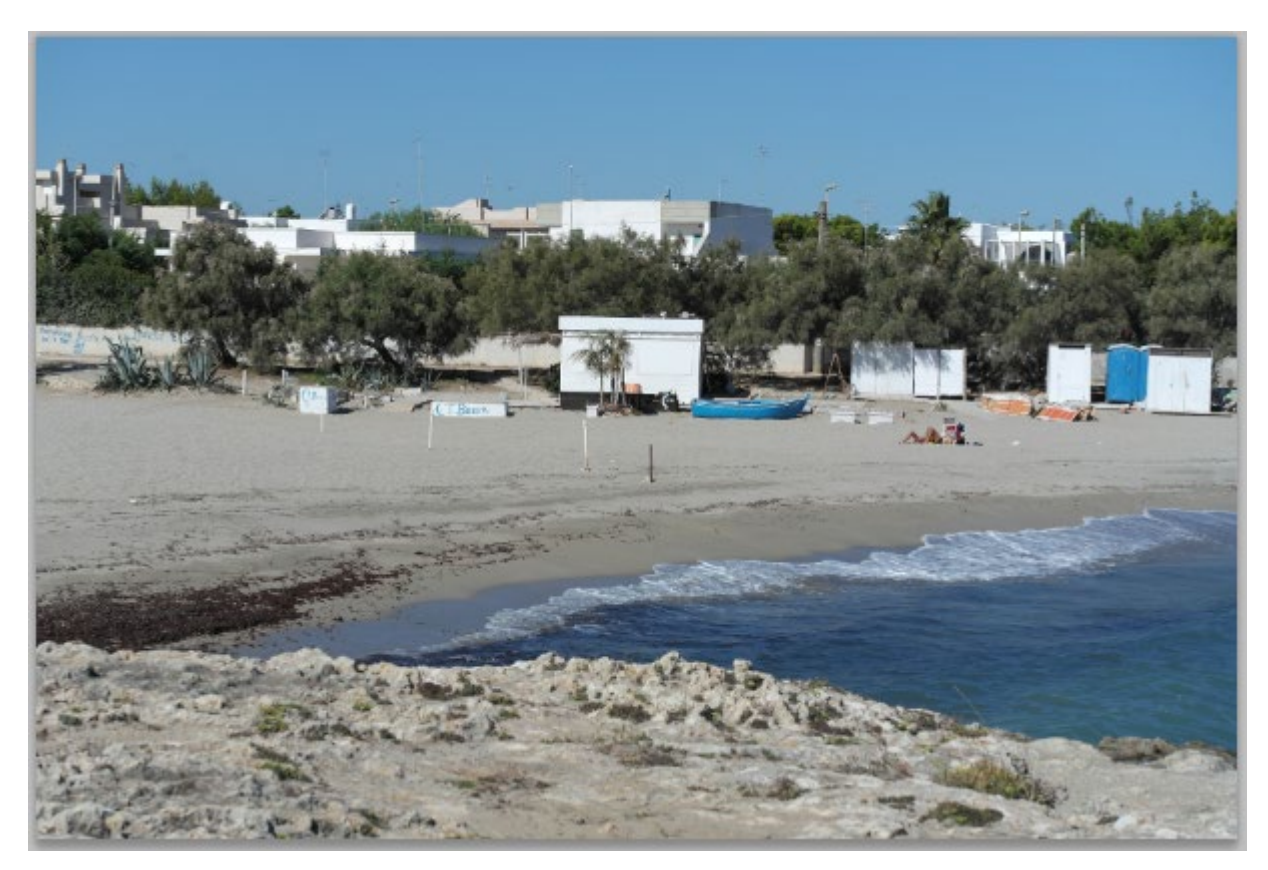

 $\Rightarrow$  Basculer sur le fichier imagePort01.jpg

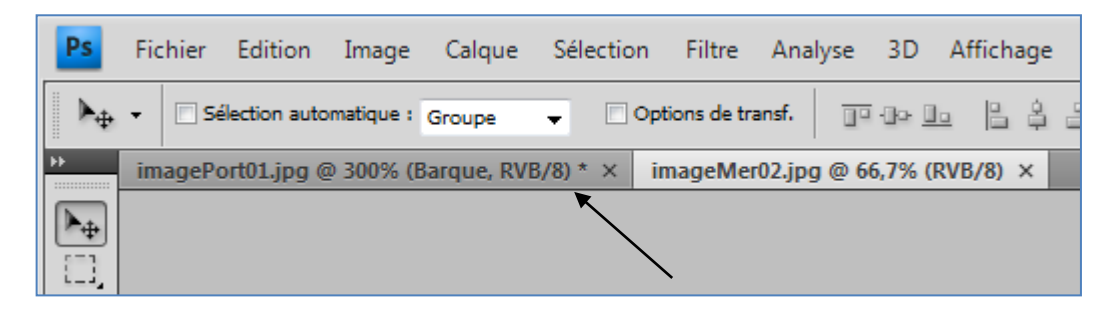

 $\Rightarrow$  Dupliquer le calque « Barque » dans le fichier imageMer02.jpg

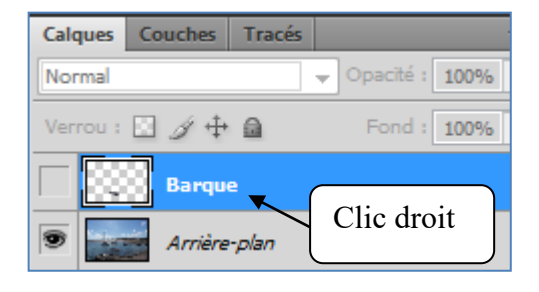

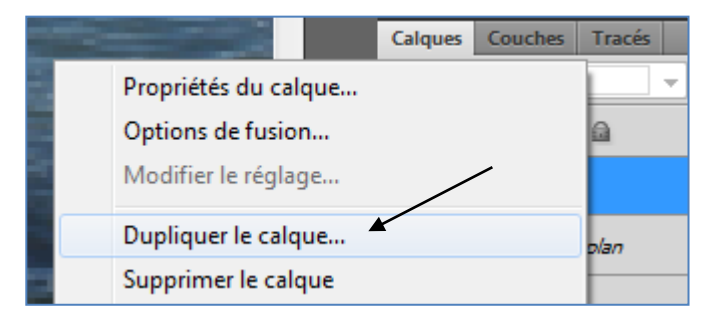

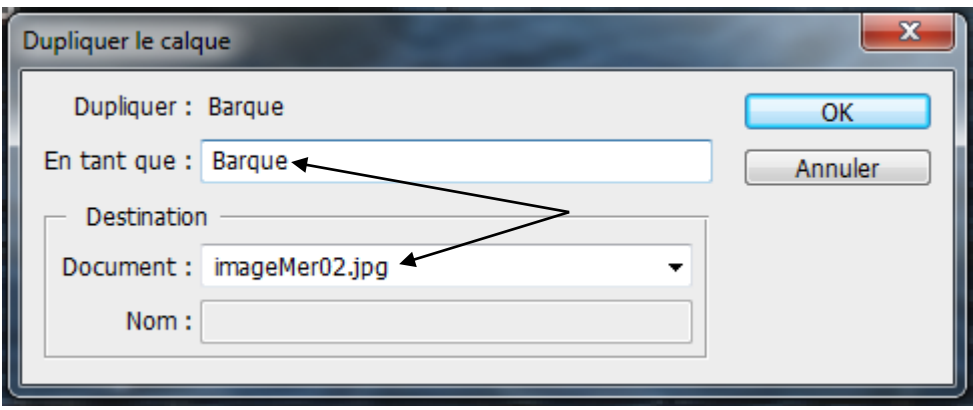

 $\Rightarrow$  Basculer sur le fichier imageMer02.jpg

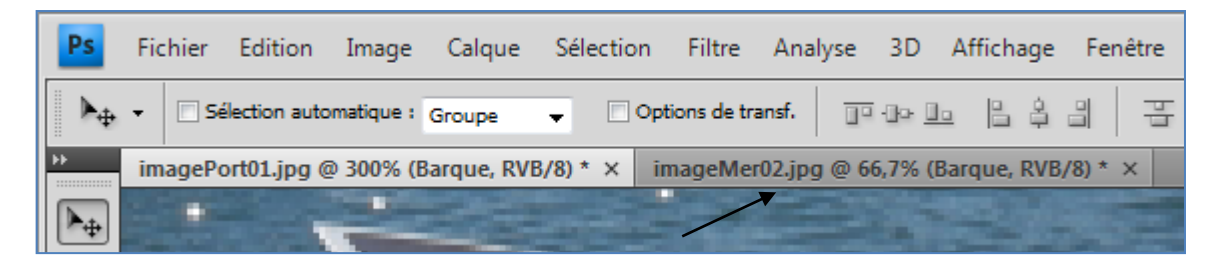

 $\Rightarrow$  Déplacer la barque comme ci-dessous

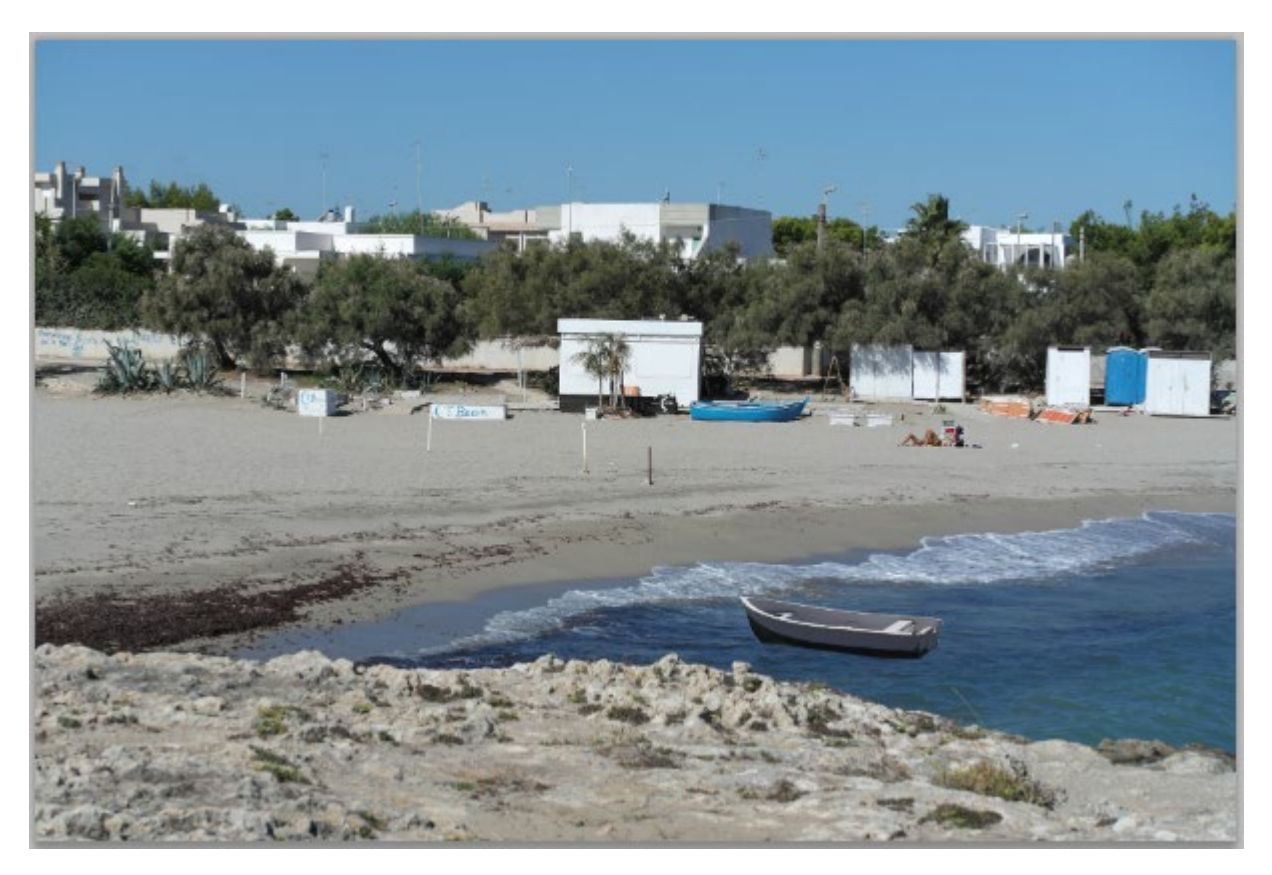

Problème, la barque est trop grande. Il faut la mettre à l'échelle pour qu'elle s'intègre parfaitement dans l'image.

Cliquer sur le calque « barque » pour le sélectionner Edition / Transformation manuelle

## **Sauvegarde**

Sauvegarder votre travail dans le cloud sous le nom imageMer02Mofication.jpg.

Ne pas sauvegarder les modifications du fichier imagePort01.jpg

Partager votre fichier avec Monsieur Cisternino